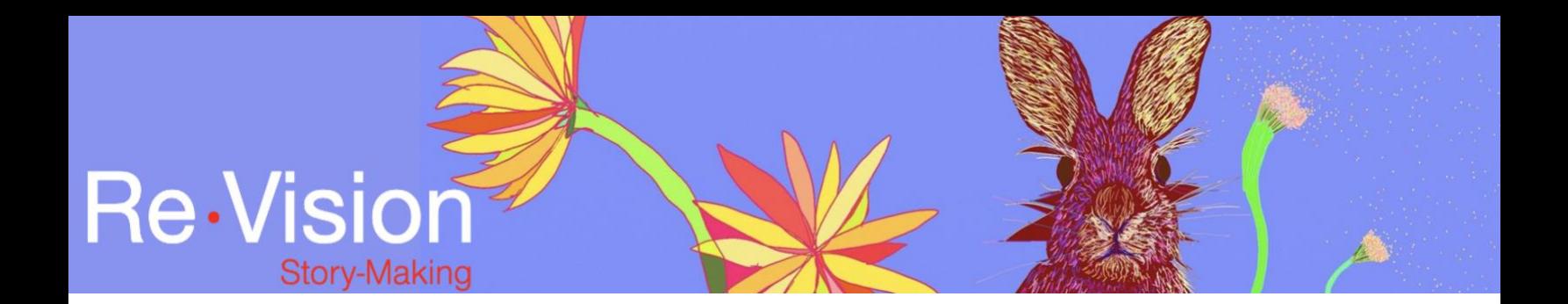

## ADDING MUSIC AND SOUND EFFECTS

## TUTORIAL TRANSCRIPT

In this tutorial, we're going to add music, sound effects, and fade in and fade out.

I've imported some photographs and I've added the photographs to the timeline. The first thing I want to do is add another audio track to the timeline.

So, I come over to this plus sign here, and click on that. And choose audio. "Add track". And you'll see that it creates an audio track down here. I've included a track of royalty-free music here, but it's also possible to go to "audio", and click on "free music", and there's all kinds of music. And if you click on the clip, you can preview it.

♫ romantic piano music

- ♫ I'm going to try one other one.
- ♫ romantic journey piano music
- ♫ I think I prefer that.

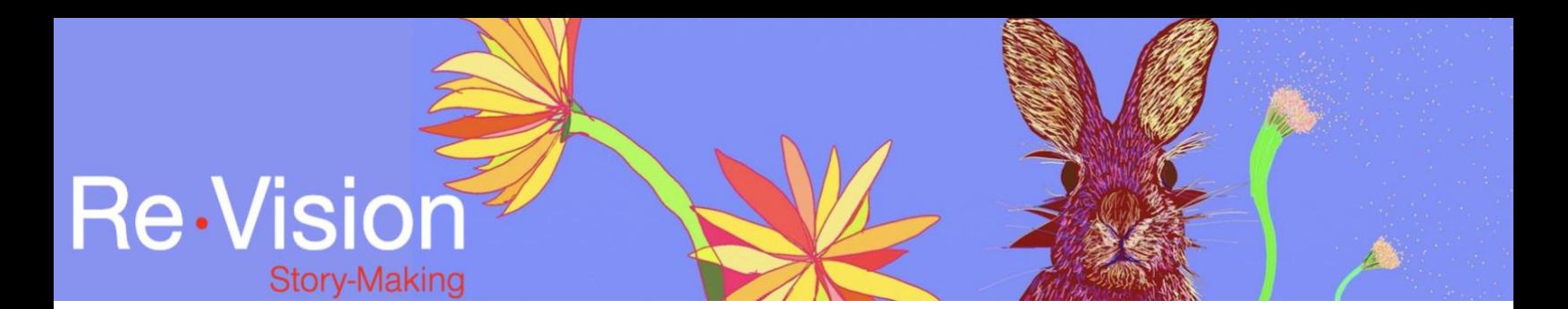

So all you do is highlight the piece of music and then drag it down on to your audio line. And now take a listen.

[Narrator with music] I remember walking with my sisters through the woods, towards Sugar Hill.

So, you can tell the music is too loud and it will drown out the voiceover. So, you come to this line over here, and you pull your audio down to about 13 percent. Bring your playhead back to the beginning and give it a listen.

[Narrator with music] I remember walking with my sisters through the woods, towards Sugar Hill. Believe it or not, that's what it was called.

I also want to fade in at the beginning of the audio track. So, I come down to the blue line in the audio track, and I click on the blue line to create a second white dot. I go to the first white dot and pull that down. And you can see that I've created a fade-in on the audio track.

[Narrator with music] I remember walking with my sisters through the woods, towards...

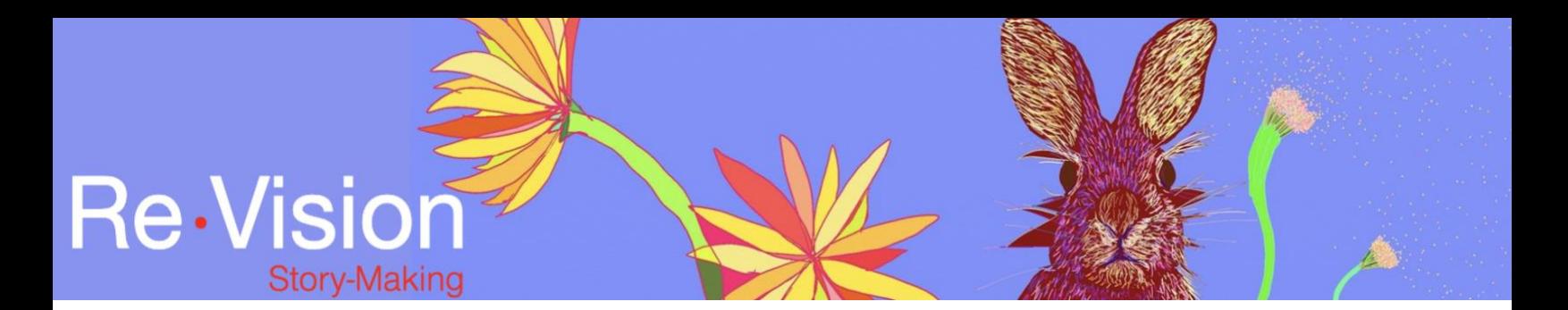

You also may want to fade-out the music during a portion of your voiceover. So, it's the same process, you just come over to where you want the music to fade out. And click on the blue line. creating another key frame. And go to where you want it to start to fade back up again. And click on the blue line again. Come back to your first key frame, pull that down. Go to your second key frame, and pull that to the level that you want it to start to fade up at. Let's take a quick listen to where it fades down and fades back up again.

[Narrator with music] Our skin dried in the sun. We'd climbed the rocks and listened to our mother sing in the boathouse while she prepared lunch. As we walked through the woods, my sisters and me. My sweet sisters. We listened to the sounds around us...

Now I want to bring in some sound effects, so, again I go over to the plus sign, on the left. Click on that, choose audio track. "Add track". And you'll see that you've got the second audio track, down at the bottom of your timeline.

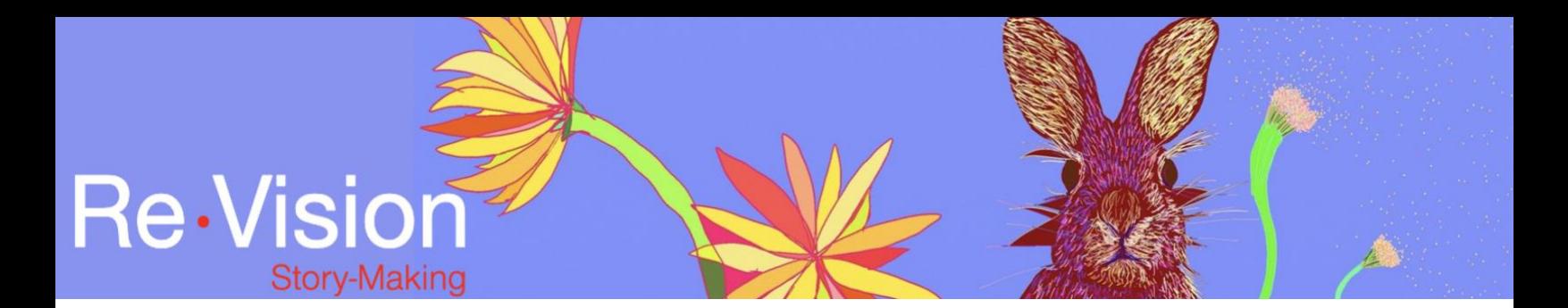

Now go up and click on "sound effects", right underneath "free music". And you'll see you have lots of choices. I'm going to open up the "Nature" file. and I'm going to click on "summer afternoon".

[sounds of birds chirping and singing]

And you'll see that as soon as I clicked on it, it started to preview that for me. I'm going to click on "summer afternoon" and pull that down to where I want it. Again, bringing the audio levels down, even lower, I'd say, at this point, to about eight percent. And play that, see what that sounds like.

[Narrator with music and birds chirping] Our limbs had stretched in the water. Our skin dried in the sun. We'd climbed the rocks and listened to our mother sing in the boathouse...

I'm going to add one more sound effect, so again I hit the plus sign. "Audio track". "Add track". I'm going to click on the weather file, and I'm going to add "evening breeze".

[sound of strong wind]

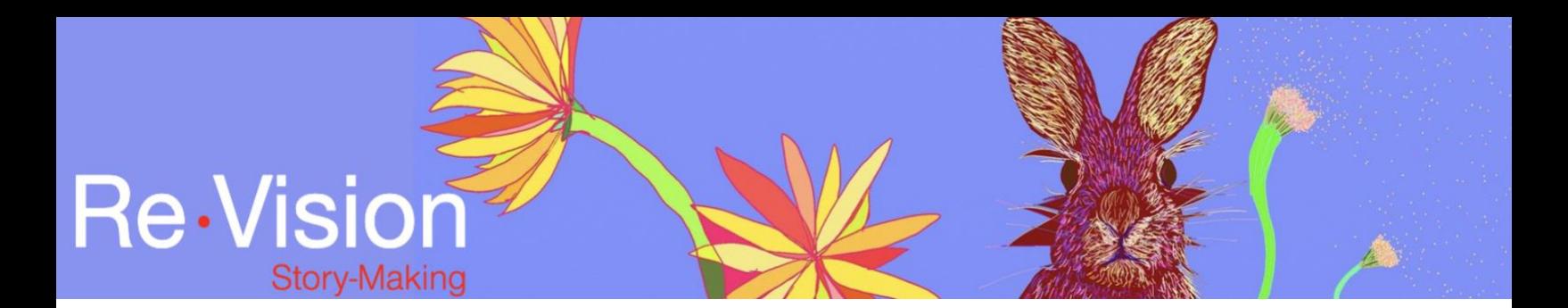

I click on the sound effect and pull that down to where I want it. I want this to be quite low, so I'm going to bring the audio down to about five percent. And play that back.

[Narrator with music, birds and wind] Our limbs had stretched in the water. Our skin dried in the sun. We'd climbed the rocks and listened to our mother sing in the boathouse while she prepared lunch. As we walked through the woods, my sisters and me...

You can add as many sound effects as you wish. Now we're going to go to the end of our track and fade out our music. So, again you come down to this grey bar and that can move you along your piece. And you'll see that the music extends far beyond where the story ends. So, click on the body of the music, and you want to leave a little bit of extra music, so you have something to fade out at the end. And just cut and click on the music you want to remove and hit delete.

Then come back to the music and click into the audio track. Now you see you have two white dots here and you can pull down and fade out your music. Let's hear what that sounds like.

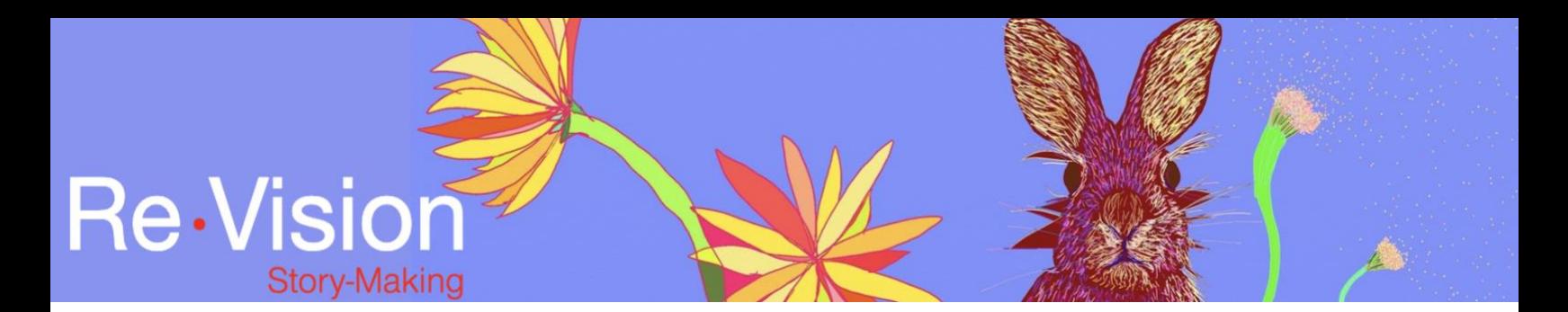

[Narrator with music] I can still hear it now, 40 years later. Has anything come

close to that Sugar Hill walk?

This has been the audio tutorial number three. Adding music, sound effects,

fading in and fading out in WeVideo.